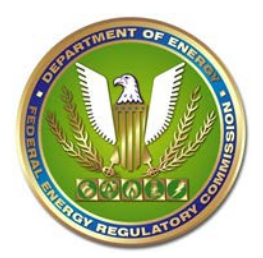

# **Federal Energy Regulatory Commission eFiling User Guide**

## **System Limits**

- 200 File limit for each security (Public, Privileged, or CEII)
	- o Zip files may be used
	- o File type restrictions still apply and cannot contain other zipped files
- 50MB limit per file
- 60 character limit per file name including the period and file extension
- 5:00PM EST is the filing deadline, otherwise the submission will receive next business day filing date
- Filings on a non-business day will be considered filed on the next business day
- [Acceptable File Types](http://www.ferc.gov/docs-filing/elibrary/accept-file-formats.asp) can only be filed

### **Before you begin:**

- Ensure the submitter and associated contacts have eRegistered accounts
- Review the [Filing Guide and Qualified Documents List](http://www.ferc.gov/docs-filing/efiling/filing.pdf)
- Know the location of the files and their security
- Make sure the document does not contain tracked changes / redline markings
- All material must be included No hyperlinks to other material outside the filing

## **Step 1: Login**

- Go to [FERC Online](http://www.ferc.gov/docs-filing/ferconline.asp) to access eFiling
- Input your credentials and login

## **Step 2: Filing Type**

- Make a selection in each of the columns for your submission
	- o Reference the [Filing Guide and Qualified Documents List](http://www.ferc.gov/docs-filing/efiling/filing.pdf) if necessary
	- o Filings such as Interventions need the correct menu selections in order for contacts to be added to the Service List
- Click Next

## **Step 3: Select Docket**

- Enter the Root Docket of your filing e.g. ER09-111 or P-2545
	- o Entering the sub-docket is not necessary
	- o Certain filings will have a new docket number and skip this step entirely
- Select the applicable dockets for your submission
	- o Quick Entry can be used to select a large number of dockets at one time
	- o A list of the selected dockets will be generated
	- o Click the blue plus sign next to the applicable docket
- Click Next

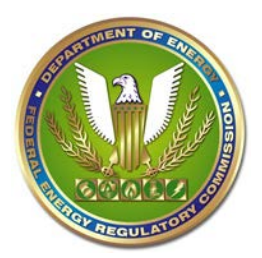

# **Federal Energy Regulatory Commission eFiling User Guide**

## **Step 4: File Upload**

- Click Choose File and locate a file that will be part of your submission
	- o There are three security tabs (Public, Privileged, or CEII) where you can upload your files
	- o Public is the default tab for uploads; please upload Public files first
	- o Selecting a tab will allow for files to be uploaded to it
	- o There must be at least one public file
	- o Protected material will be uploaded as Privileged
	- o The Description is optional and only serves as a reference to you
- Click Upload
	- o The file will appear under the selected security tab once uploaded
	- o Files can be re-ordered, their security edited, or removed once uploaded.
	- o A tally of total files under each security designation is provided for reference.
	- o Large Format should be selected for documents larger than 11"x17"
- Click Next once all files have been uploaded
	- o The filing time is established after you have uploaded the last file.
	- o Subsequent steps do not affect the filing time unless another file is uploaded at which point the time will be updated.

#### **Step 5: Specify Filing Parties**

- Enter the name of the filing party
	- o This is the party the filing pertains to, not the law firm
- Select the filing party
	- o Multiple filing parties can be selected
	- o A list of the selections will be generated
- Click Next once all parties have been selected
- Select As an Individual radio button if filing for yourself

#### **Step 6: Specify the Person to Whom Communications Should be Addressed**

- Enter the email address for the party
	- o All email accounts must be eRegistered
	- o Each party must have a signer
	- o Multiple Signers and Other Contacts can be added for each party
	- o Signers and Other Contacts will be added to the Service List where applicable
- Click Next once all Signers and Other Contacts have been added

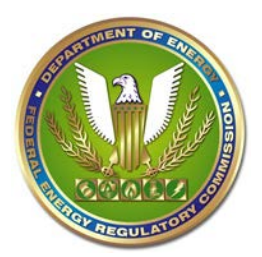

# **Federal Energy Regulatory Commission eFiling User Guide**

## **Step 7: Submission Description**

- Enter a description that best describes the filing
	- o A generic description is created based on the menu-selections in Step 1.
	- o Fully describe the filing Note comments, protests, or other motions
	- o Testimony should include the type and person testifying
	- o Rehearing requests should include the date of the Commission or Letter Order that is subject to the request
- Click Next

### **Step 8: Summary & Submission**

- All information regarding the submission can be reviewed on this screen
- Click Submit once you have reviewed and verified all information as correct

### **Confirmation of Receipt Email**

- A receipt email is sent to the eRegistered account of the submitter
- Confirmation includes a link to information about the filing
- This email can be forwarded to those contacts that have an email address on the Service List
- If you do not receive a receipt email, contact FERC Online Support (Info Below)
- This email serves as proof that FERC has received your filing. The date/time of filing will not change regardless of when the filing is accepted
- This email does not constitute official acceptance of the filing

#### **Acceptance / Rejection Email**

- FERC reviews each filing prior to acceptance or rejection
- Some filings require a more detailed Program Office review, which may take up to a business day depending on workload.
- The acceptance email will reflect new dockets or sub-dockets assigned.

#### **Help Resources**

- FERC Online Support
	- o [FERCOnlineSupport@ferc.gov](mailto:FERCOnlineSupport@ferc.gov)
	- o 1-866-208-3676 (toll-free)
- [Acceptable File Types](http://www.ferc.gov/docs-filing/elibrary/accept-file-formats.asp)
- [Filing Guide and Qualified Documents List](http://www.ferc.gov/docs-filing/efiling/filing.pdf)
- [eFiling FAQ](http://www.ferc.gov/resources/faqs/efiling.asp)
- [Submission Guidelines](http://www.ferc.gov/resources/guides/submission-guide.asp)
- [Requirements Related to Filings & Comments](http://www.ferc.gov/docs-filing/efiling/filing-req.pdf)